# **User's Guide DLP® EVM GUI Tool User's Guide**

# TEXAS INSTRUMENTS

### **ABSTRACT**

The DLP® EVM includes a Windows™-based GUI tool used to control the EVM through I2C, SPI, or USB commands. This document provides instructions on how to get started with the GUI tool to communicate with the DLP EVM. More information is available on the help pages in the GUI tool.

# **Table of Contents**

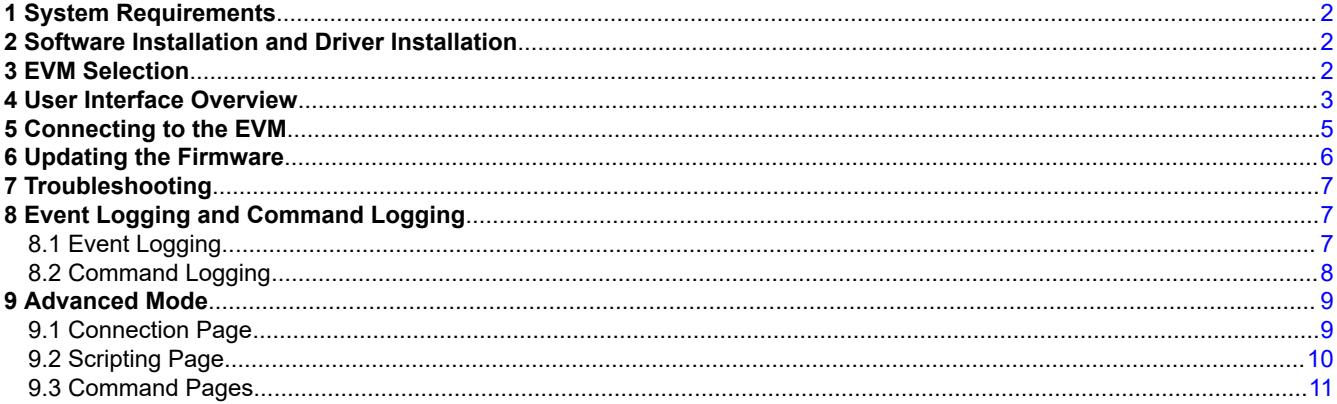

# **List of Figures**

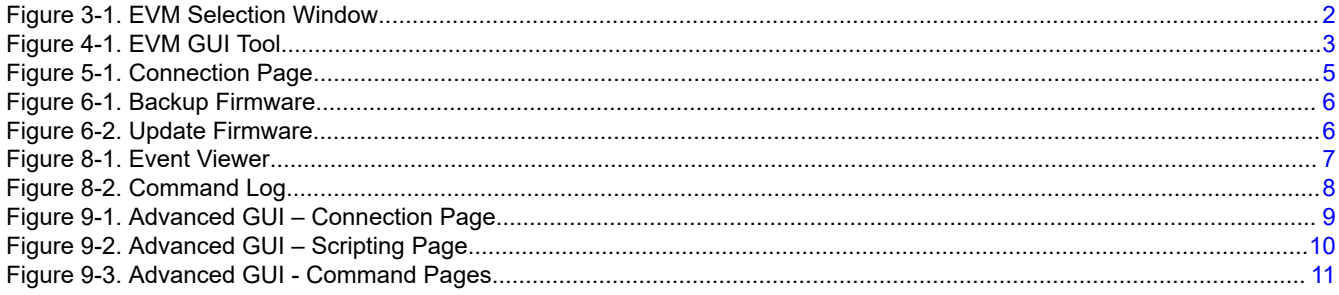

# **List of Tables**

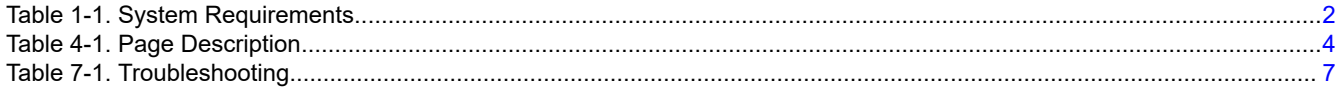

### **Trademarks**

Windows<sup>™</sup> is a trademark of Microsoft Corporation. IntelliBright™ and DynamicBlack™ are trademarks of Texas Instruments. DLP<sup>®</sup> is a registered trademark of Texas Instruments. All trademarks are the property of their respective owners.

# <span id="page-1-0"></span>**1 System Requirements**

The minimum recommended system requirements for the DLP EVM GUI tool are shown in Table 1-1.

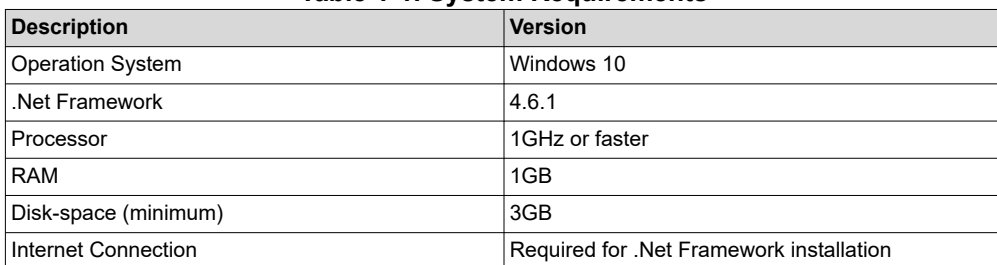

### **Table 1-1. System Requirements**

### **2 Software Installation and Driver Installation**

Download and execute the DLP-EVM-GUI-x.x.x.x-Setup.exe, and follow the instructions to install the GUI. Any drivers needed to communicate with the EVM are part of the installation.

### **3 EVM Selection**

When you open the EVM GUI for the first time, an EVM selection window appears. After you select an EVM, the EVM GUI appears with UI controls customized for the selected EVM.

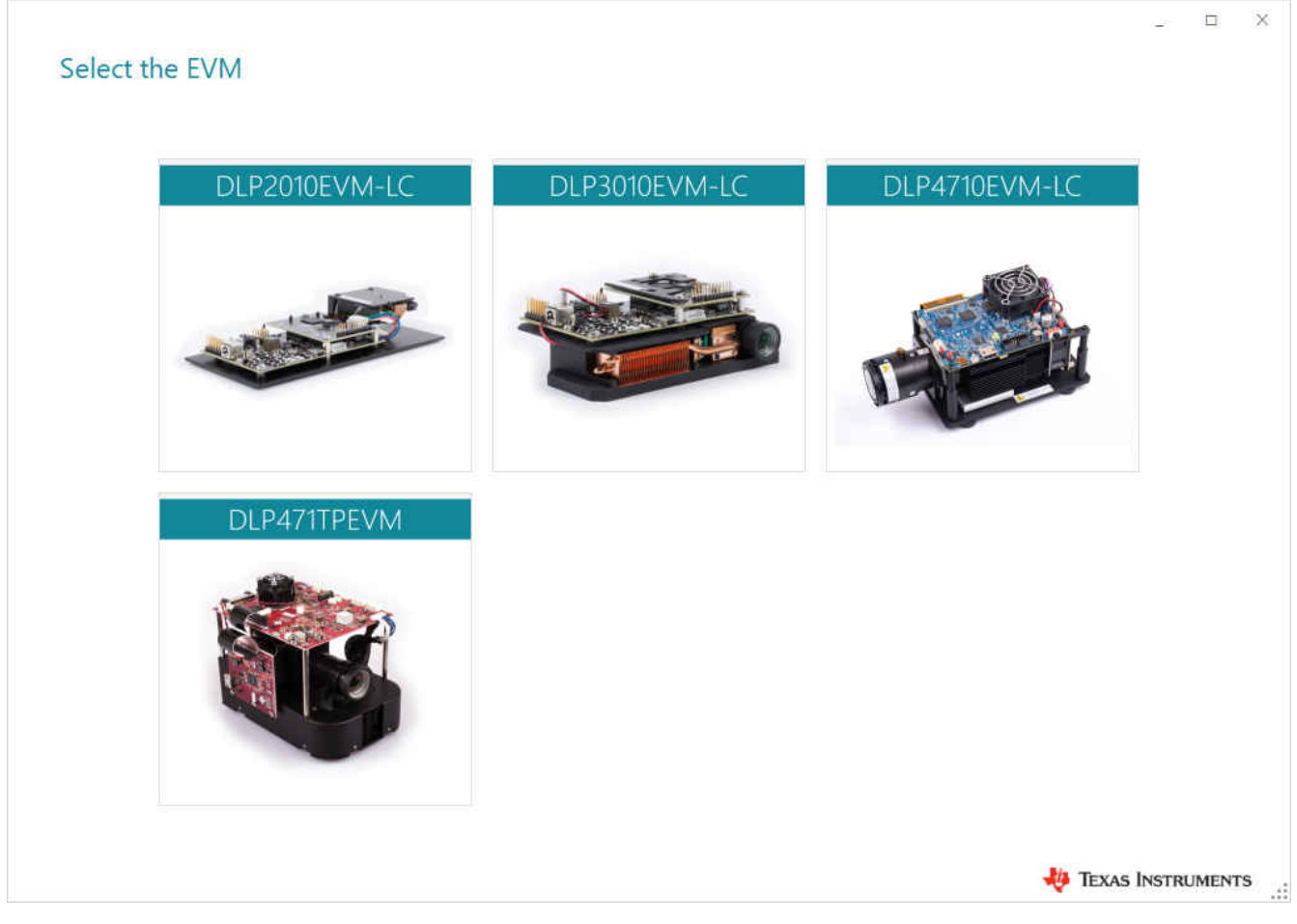

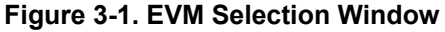

<span id="page-2-0"></span>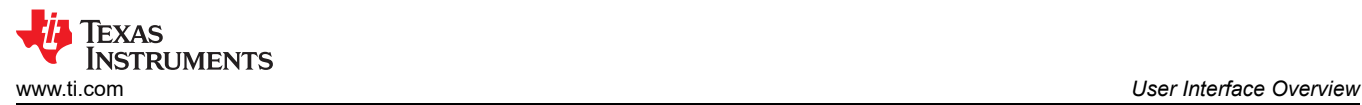

### **4 User Interface Overview**

|                                | <b>Title Bar</b>            |                            |                                 | Search Bar-<br>X<br>$\Box$<br>Search                                     |
|--------------------------------|-----------------------------|----------------------------|---------------------------------|--------------------------------------------------------------------------|
| ➀<br>Information               | DLP4710EVM-LC               | <b>Patterns and Images</b> | <b>Video and Color</b>          | IntelliBright <sup>19</sup><br><b>Display Settings</b>                   |
| <b>EO</b><br>Display           | #<br><b>Test Patterns</b>   |                            |                                 | Page Navigation Menu<br>mages                                            |
|                                | Pattern                     | Foreground                 | Background                      | Select a built-in image to display.                                      |
| @)<br><b>Light Control</b>     | O Color Bars                | O Black                    | O Black                         |                                                                          |
|                                | ○ Solid Color               | O Red                      | O Red                           | $\circ$                                                                  |
| <b>THE</b>                     | O Checkerboard              | ○ Green                    | ○ Green                         |                                                                          |
| Firmware                       | O Color Ramp                | ○ Blue                     | ○ Blue                          |                                                                          |
|                                | O Grid                      | O <sub>cyan</sub>          | O <sub>Can</sub>                |                                                                          |
| $\boldsymbol{\Omega}$<br>Debug |                             | O Magenta                  | O Magenta                       | $\circ$<br>C                                                             |
|                                |                             | O Yellow                   | O Yellow                        |                                                                          |
| 22                             |                             | O White                    | O White                         |                                                                          |
| <b>EVM</b> Selection           | <b>Main Navigation Menu</b> |                            |                                 | * Splash Image shown here may be different from what is stored in flash. |
| E)                             | $\boldsymbol{\Theta}$       |                            | $\sqrt{\phantom{a}}$ Get<br>Set | <b>Help Button</b><br>Set                                                |
| Advanced                       | EVM Status: Not Connected   |                            |                                 | <b>EXAS INSTRUMENTS</b><br>$\ldots$                                      |
|                                | <b>EVM Status</b>           |                            |                                 |                                                                          |

**Figure 4-1. EVM GUI Tool**

Figure 4-1 shows the layout of the EVM GUI tool

- The **title bar** displays the current EVM selection of the GUI. To select a different EVM, go to the EVM selection page.
- The **search bar** allows users to search for EVM GUI pages using page names.
- The **main navigation menu** lets users navigate to the different sections of the EVM GUI. Each section has one or more pages. Table 2 lists all the sections of the EVM GUI. Not all sections are visible for every EVM.
- The **page navigation menu** lets users switch between the pages in a section. Table 2 lists all the pages within each section of the EVM GUI.
- The **EVM status bar** displays the connection status and the current display mode of the EVM. The connection status could be one of the following:
	- Ready
	- Connected, Incompatible EVM
	- Connected, Power Off
	- Not Connected
- The **help buttons** in every page shows relevant help content.

<span id="page-3-0"></span>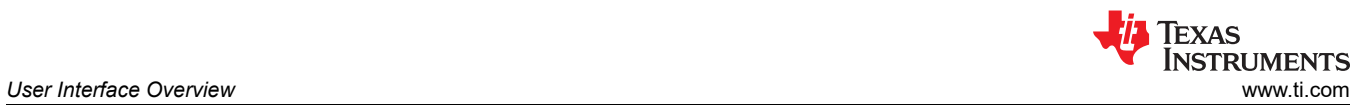

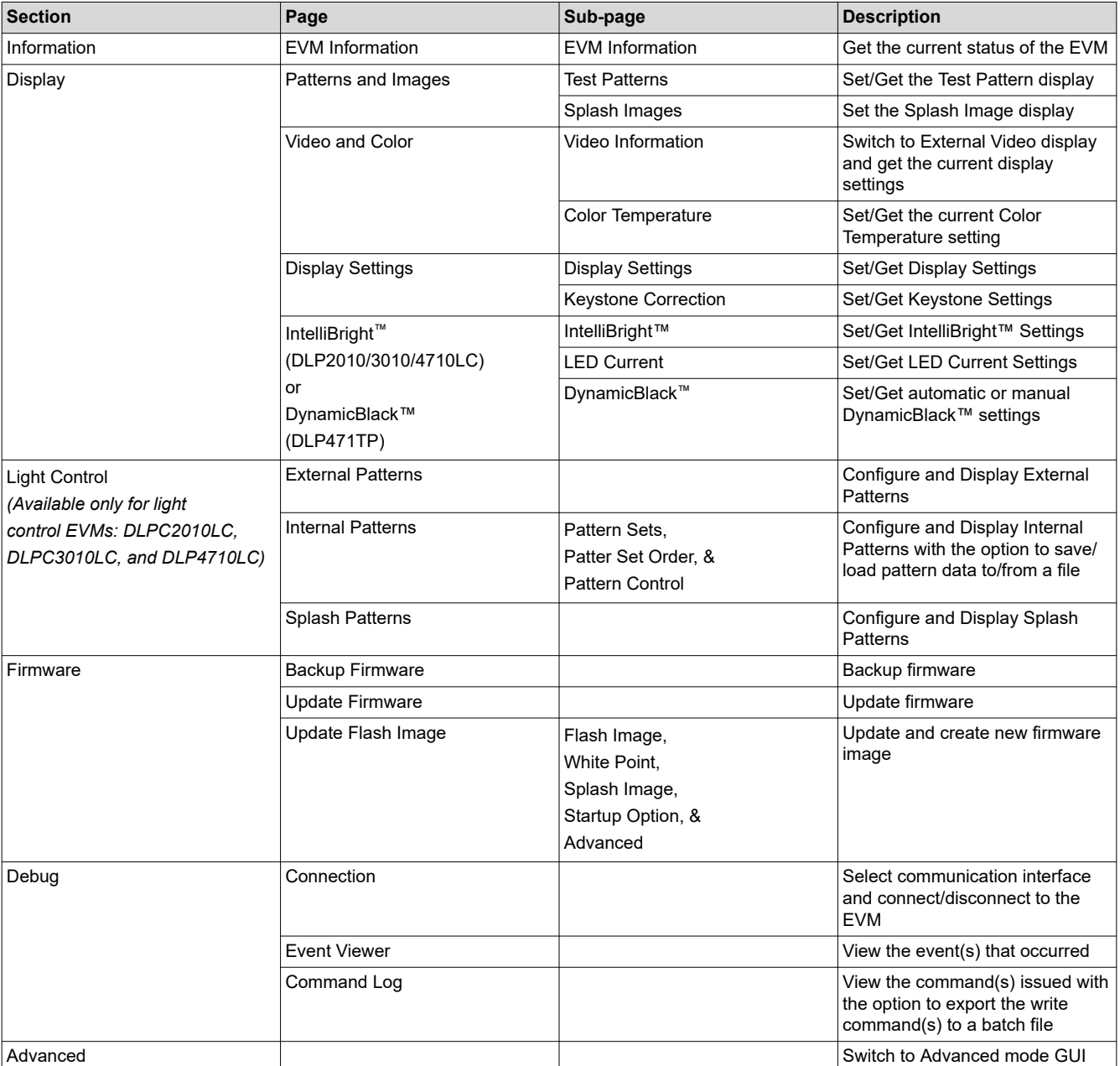

### **Table 4-1. Page Description**

<span id="page-4-0"></span>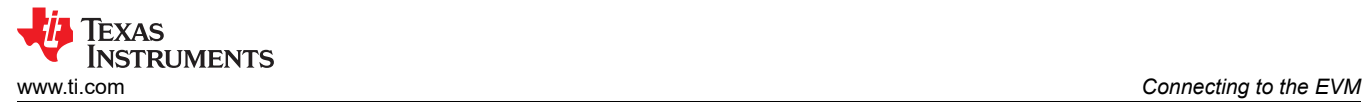

# **5 Connecting to the EVM**

The EVM GUI automatically detects and connects to the EVM. If the automatic connection fails, the user can go to the Connection page to connect/disconnect the EVM or change the connection settings. To change the connection settings, the user needs to disconnect the EVM.

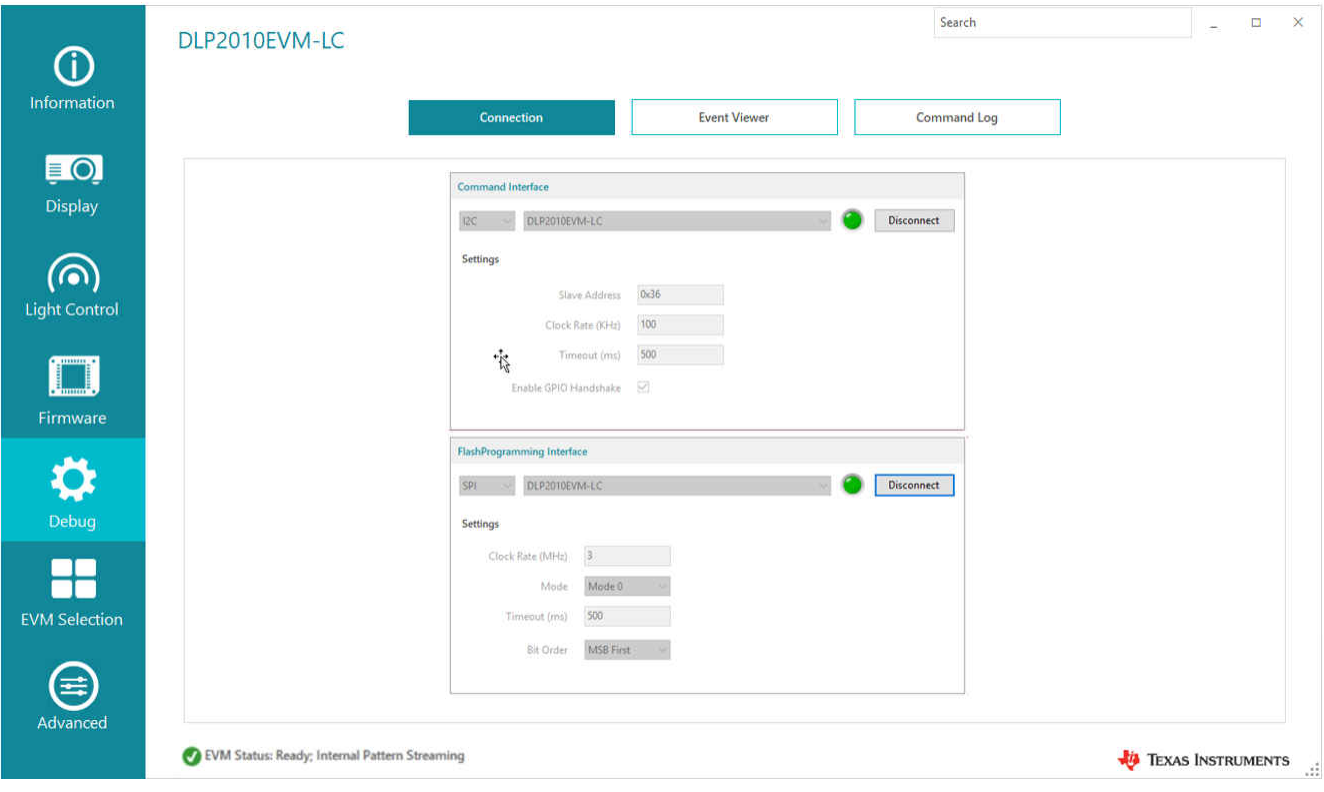

**Figure 5-1. Connection Page**

<span id="page-5-0"></span>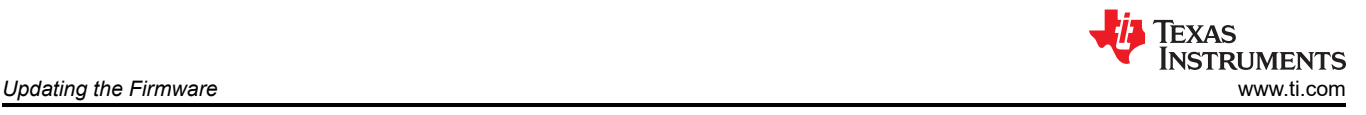

# **6 Updating the Firmware**

To update the firmware, use the following steps:

- 1. Download the latest flash image for your EVM from TI.com.
- 2. Go to the Backup Firmware page in the Firmware section of the EVM GUI to create a backup of the existing firmware as a flash image file.
- 3. Click the browse button to select the file name and location of the backup flash image file and click the *Start Backup* button.
- 4. After a successful backup, go to the Update Firmware page in the Firmware section of the EVM GUI to program the latest flash image file.
- 5. Click the browse button to select the flash image file and then click the *Start Update* button.

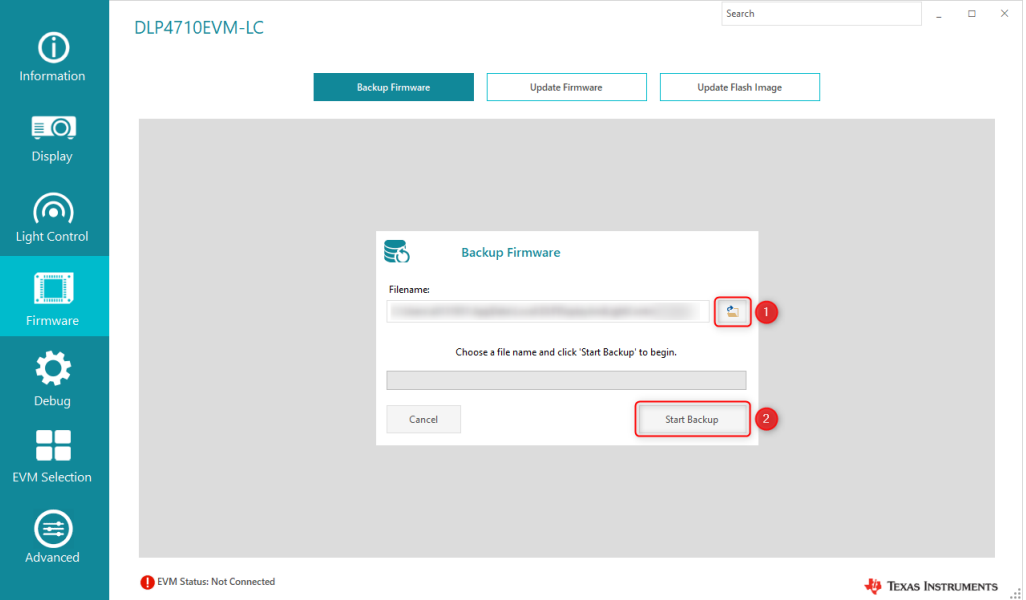

**Figure 6-1. Backup Firmware**

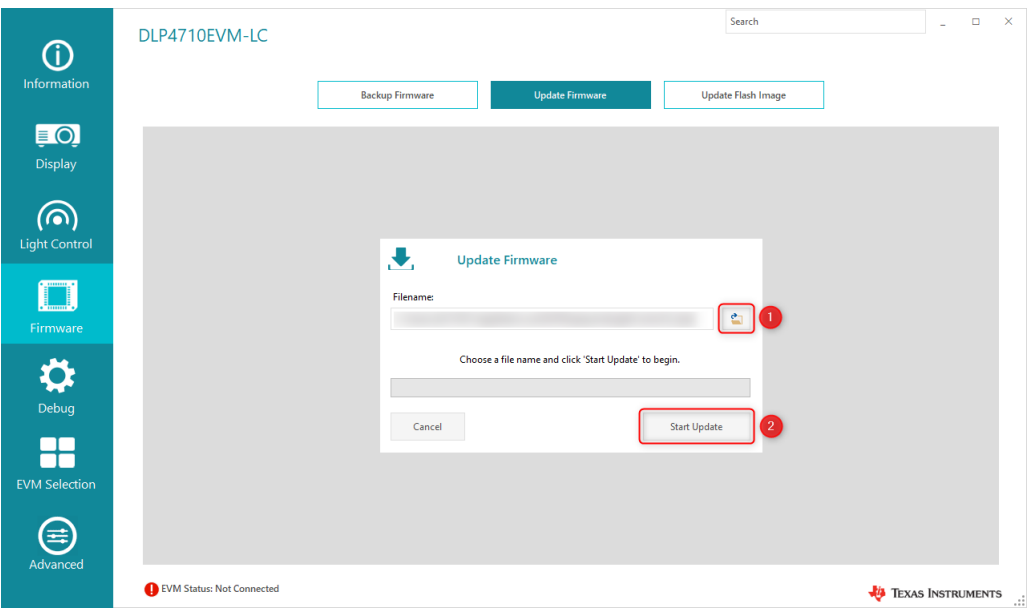

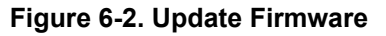

# <span id="page-6-0"></span>**7 Troubleshooting**

### **Table 7-1. Troubleshooting**

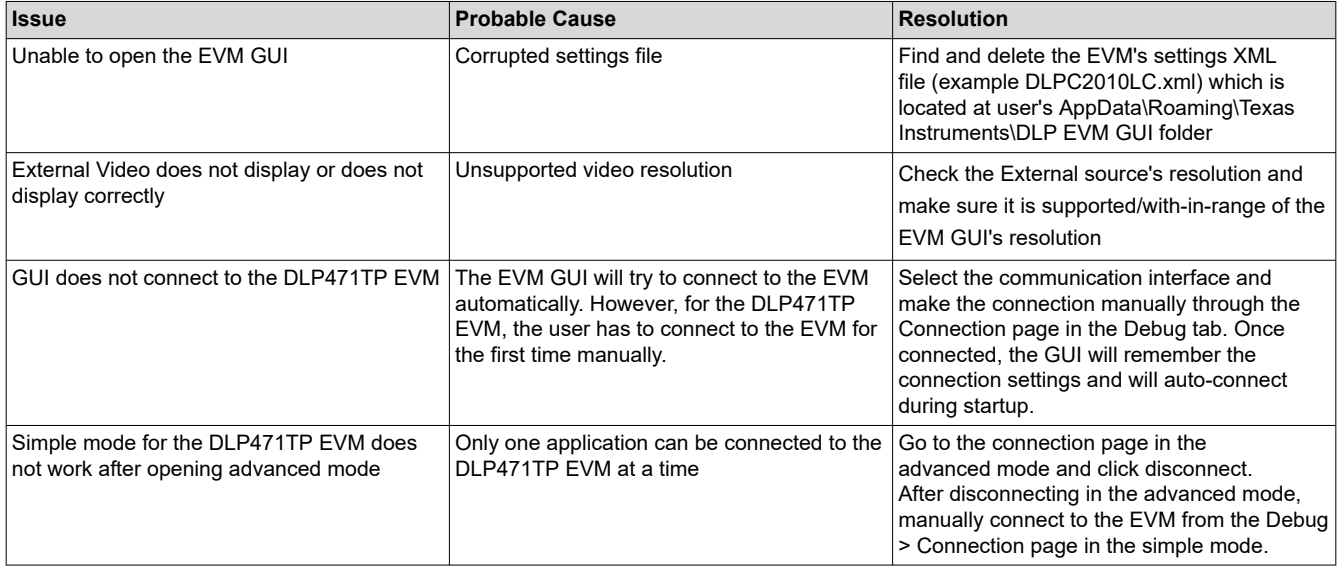

# **8 Event Logging and Command Logging**

# **8.1 Event Logging**

The Even Viewer page in the Debug section lists the timestamp and description of the event(s) occurred on the EVM GUI.

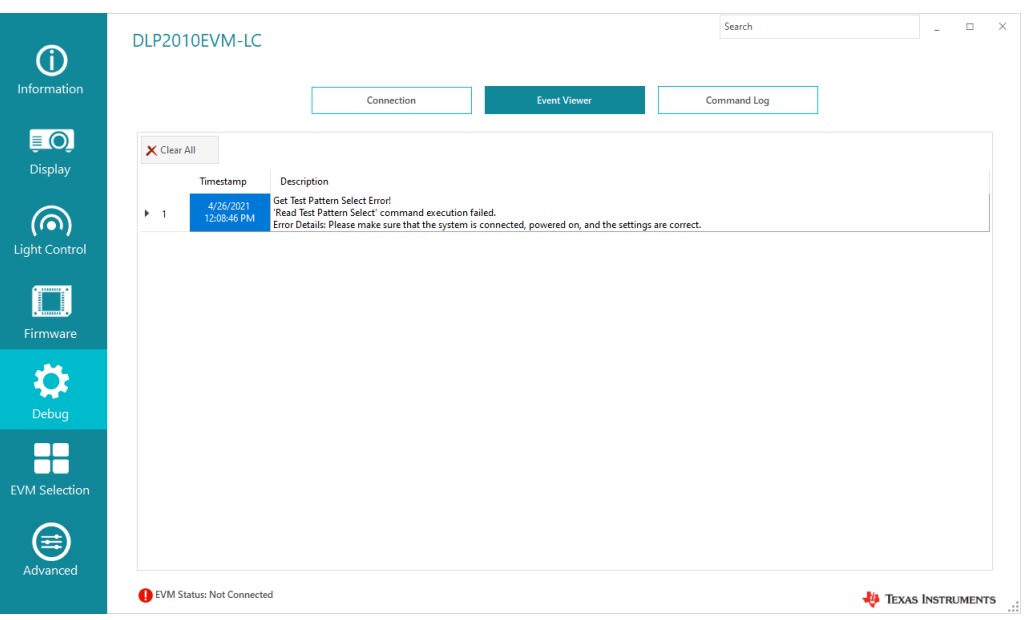

### **Figure 8-1. Event Viewer**

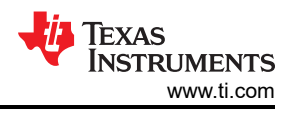

# <span id="page-7-0"></span>**8.2 Command Logging**

The Command Log page in the Debug section lists the timestamp, command, transmit & receive data sent to the EVM.

For DLP2010/3010/4710LC,

- Transmit data includes the read/write command opcode and command parameter
- Read data includes read command returned data

### For DLP471TP,

- Transmit data includes the read/write command Header (1 byte), Opcode (1 or 2 bytes), Length (2 bytes), Command Parameter (0 to 510 bytes), and Checksum (if enabled at the Connection Page)
- Read data includes the response Header (1 byte), Length (2 bytes), returned read data (0 to 510 bytes), and Checksum (if enabled at the Connection Page)

The user also has the option to export batch-able WRITE command(s) to a batch file for use later.

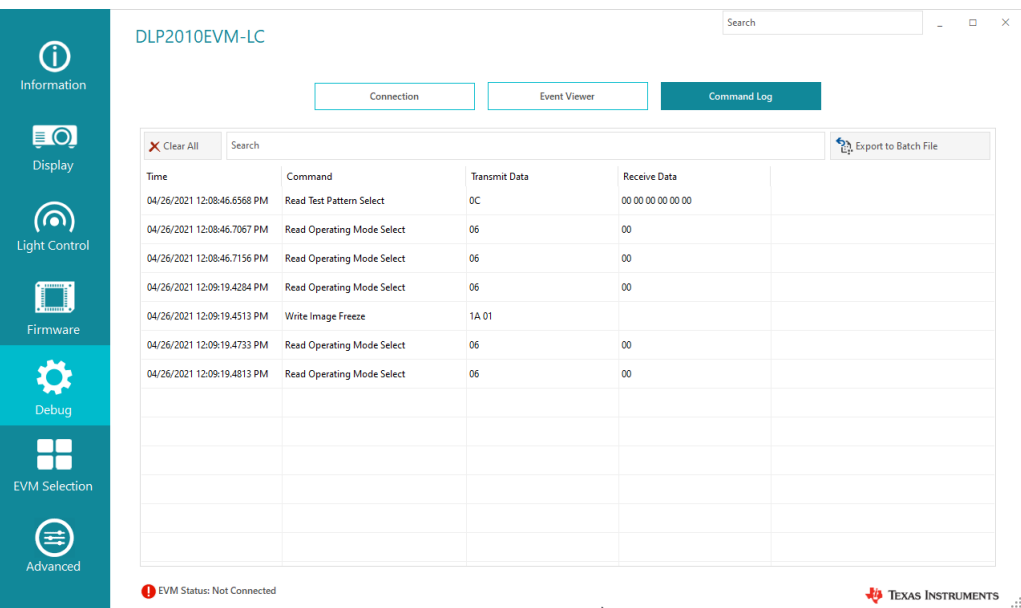

**Figure 8-2. Command Log**

<span id="page-8-0"></span>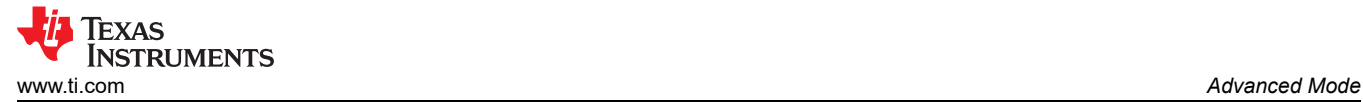

# **9 Advanced Mode**

The Advanced Mode of the EVM GUI tool allows the more experienced users to control the EVM system through low-level USB/I2C command pages and Python Scripting.

### **9.1 Connection Page**

The connection page in the Advanced mode works similar to the connection page in the Simple mode, with the addition of the Logging Interface for DLP471TP EVM.

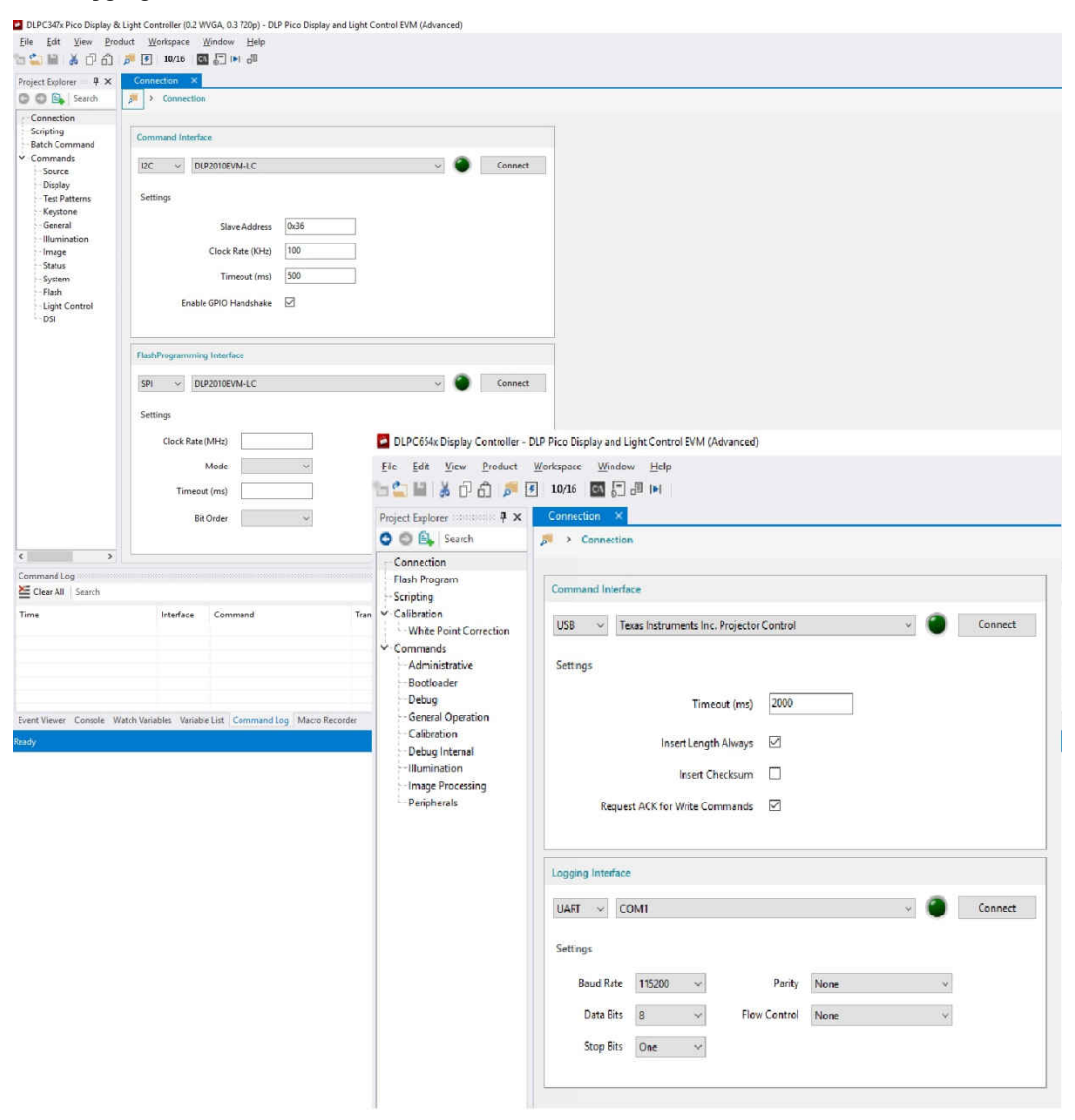

**Figure 9-1. Advanced GUI – Connection Page**

# <span id="page-9-0"></span>**9.2 Scripting Page**

The Scripting Page allows users to execute I2C/USB commands via Python scripts. The user can monitor and debug the execution of the script through the Event Viewer, Console, Watch Variables, Variable List, and Command Log panels at the bottom of the page.

From the *Help* menu, click *Scripting Reference* to see the list of commands available and the syntax for the command.

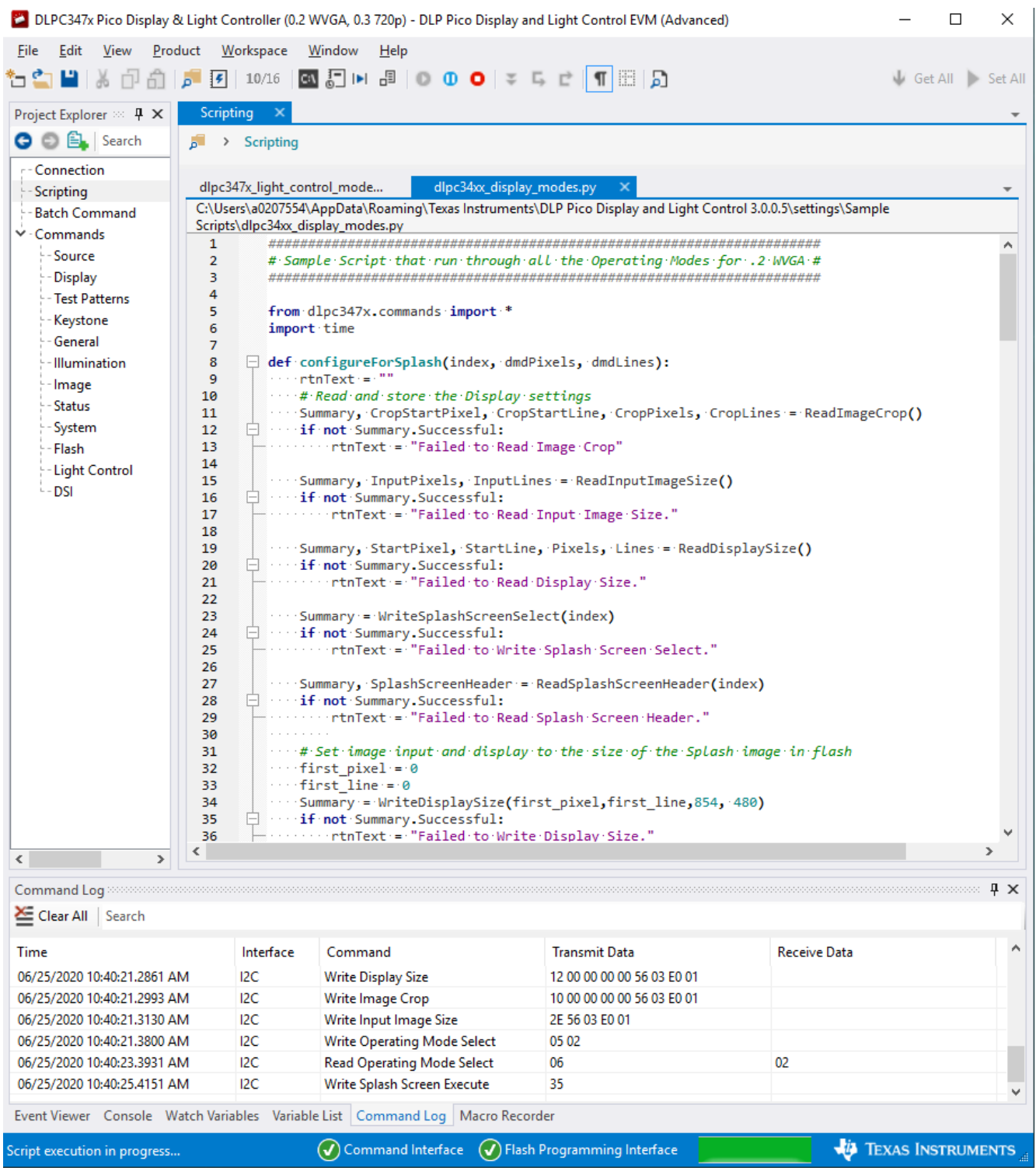

### **Figure 9-2. Advanced GUI – Scripting Page**

<span id="page-10-0"></span>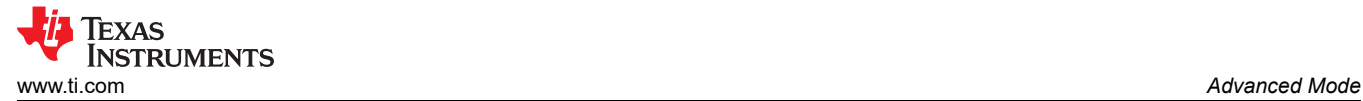

# **9.3 Command Pages**

The command pages allow the users access to the low-level I2C/USB commands. Click the command category from the Project Explorer window to find the list of commands available in each category. The user can **set** the parameter(s) of the individual command or *get* the parameter(s) of the command. Users can click *Set All* or *Get All* button at the top-right to send/receive all the commands on the page.

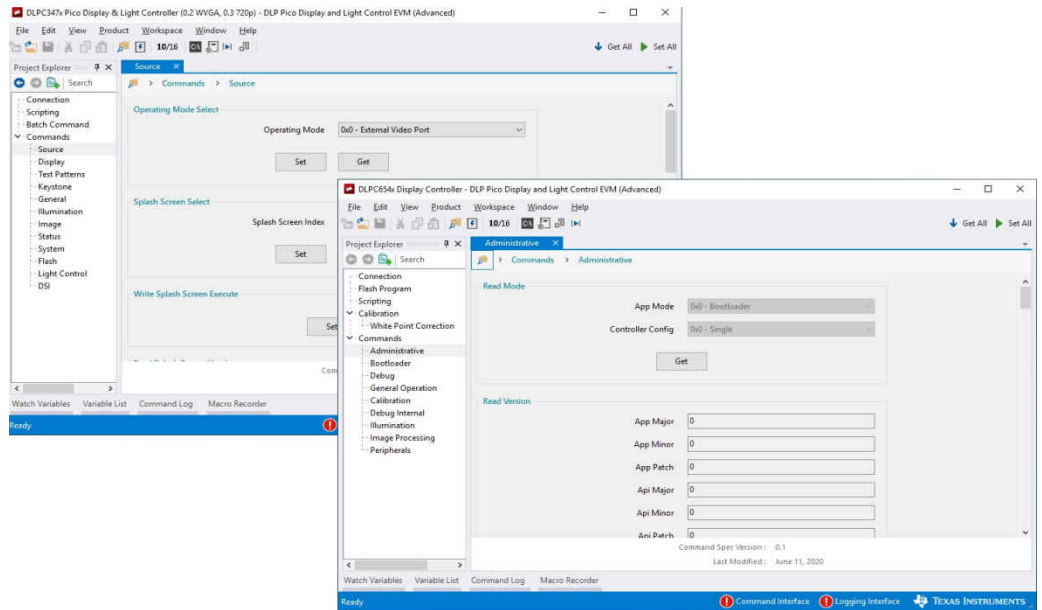

**Figure 9-3. Advanced GUI - Command Pages**

### **IMPORTANT NOTICE AND DISCLAIMER**

TI PROVIDES TECHNICAL AND RELIABILITY DATA (INCLUDING DATA SHEETS), DESIGN RESOURCES (INCLUDING REFERENCE DESIGNS), APPLICATION OR OTHER DESIGN ADVICE, WEB TOOLS, SAFETY INFORMATION, AND OTHER RESOURCES "AS IS" AND WITH ALL FAULTS, AND DISCLAIMS ALL WARRANTIES, EXPRESS AND IMPLIED, INCLUDING WITHOUT LIMITATION ANY IMPLIED WARRANTIES OF MERCHANTABILITY, FITNESS FOR A PARTICULAR PURPOSE OR NON-INFRINGEMENT OF THIRD PARTY INTELLECTUAL PROPERTY RIGHTS.

These resources are intended for skilled developers designing with TI products. You are solely responsible for (1) selecting the appropriate TI products for your application, (2) designing, validating and testing your application, and (3) ensuring your application meets applicable standards, and any other safety, security, regulatory or other requirements.

These resources are subject to change without notice. TI grants you permission to use these resources only for development of an application that uses the TI products described in the resource. Other reproduction and display of these resources is prohibited. No license is granted to any other TI intellectual property right or to any third party intellectual property right. TI disclaims responsibility for, and you will fully indemnify TI and its representatives against, any claims, damages, costs, losses, and liabilities arising out of your use of these resources.

TI's products are provided subject to [TI's Terms of Sale](https://www.ti.com/legal/termsofsale.html) or other applicable terms available either on [ti.com](https://www.ti.com) or provided in conjunction with such TI products. TI's provision of these resources does not expand or otherwise alter TI's applicable warranties or warranty disclaimers for TI products.

TI objects to and rejects any additional or different terms you may have proposed.

Mailing Address: Texas Instruments, Post Office Box 655303, Dallas, Texas 75265 Copyright © 2022, Texas Instruments Incorporated